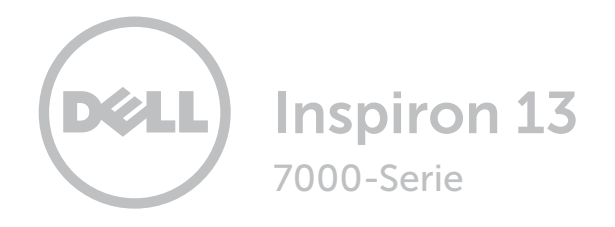

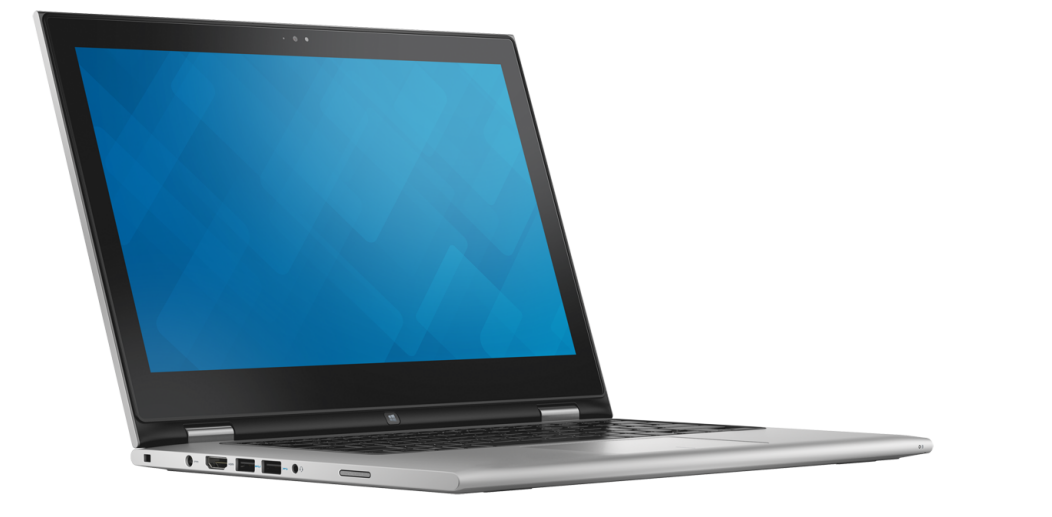

### [Ansichten](#page-1-0)

[Technische Daten](#page-7-0)

Copyright © 2015 Dell Inc. Alle Rechte vorbehalten. Dieses Produkt ist durch US-amerikanische und internationale Urheberrechte und Rechte zum Schutz von geistigem Eigentum geschützt. Dell und das Dell Logo sind Marken von Dell Inc. in den USA und/oder anderen Gerichtsbarkeiten. Alle anderen in diesem Dokument genannten Marken und Namen sind gegebenenfalls Marken ihrer jeweiligen Unternehmen.

2015 - 07 Rev. A00 Muster-Modellnummer: P57G | Typ: P57G002 Computermodell: Inspiron 13-7359

ANMERKUNG: Die Bilder in diesem Dokument können je nach Konfiguration, die Sie bestellt haben, von den Bildern auf Ihrem Computer abweichen.

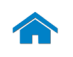

<span id="page-1-0"></span>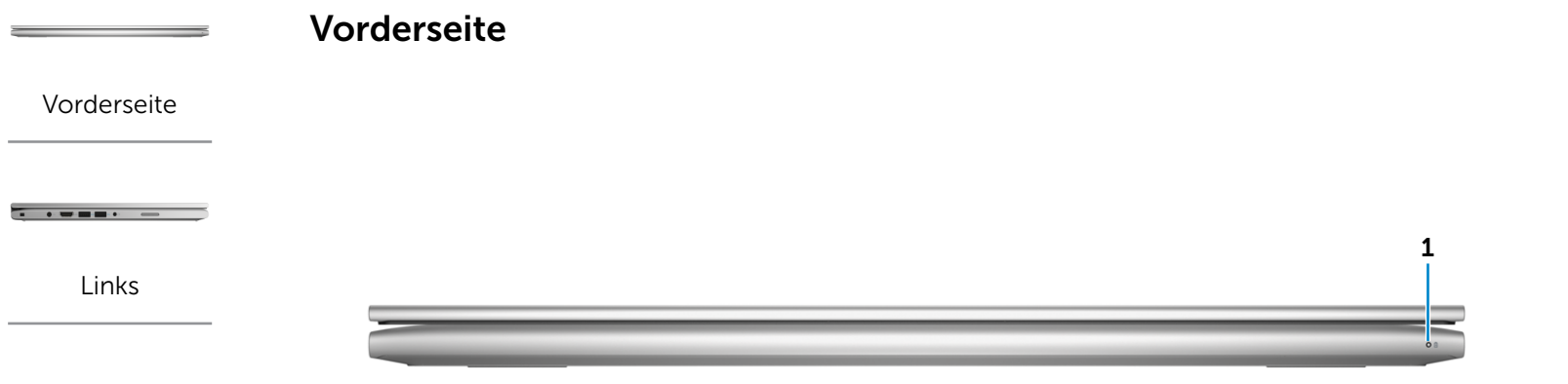

[Rechts](#page-3-0)

 $\overline{m}$   $\overline{m}$ 

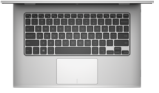

[Gehäuse](#page-4-0)

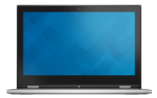

[Bildschirm](#page-5-0)

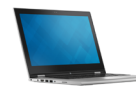

[Modi](#page-6-0)

#### 1 Stromversorgungs-/Akkustatusanzeige

Zeigt den Stromversorgungs- und Akkuzustand des Computers an.

Stetig weiß leuchtend – Netzadapter ist am Computer angeschlossen und der Akku wird aufgeladen.

Stetig gelb leuchtend – Die Akkuladung ist niedrig oder kritisch.

Aus – Der Netzadapter ist an den Computer angeschlossen und der Akku ist vollständig aufgeladen oder der Netzadapter ist nicht an den Computer angeschlossen und der Akku verfügt über ausreichend Ladung.

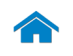

<span id="page-2-0"></span>Links

[Vorderseite](#page-1-0)

[Links](#page-2-0)

 $\overline{\phantom{m}}\hspace{0.25cm}\overline{\phantom{m}}\hspace{0.25cm}\overline{\phantom{m}}\hspace{0.25cm}\overline{\phantom{m}}\hspace{0.25cm}\overline{\phantom{m}}\hspace{0.25cm}\overline{\phantom{m}}\hspace{0.25cm}\overline{\phantom{m}}\hspace{0.25cm}\overline{\phantom{m}}\hspace{0.25cm}\overline{\phantom{m}}\hspace{0.25cm}\overline{\phantom{m}}\hspace{0.25cm}\overline{\phantom{m}}\hspace{0.25cm}\overline{\phantom{m}}\hspace{0.25cm}\overline{\$ 

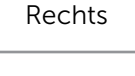

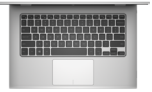

[Gehäuse](#page-4-0)

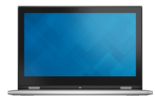

#### [Bildschirm](#page-5-0)

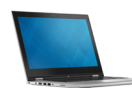

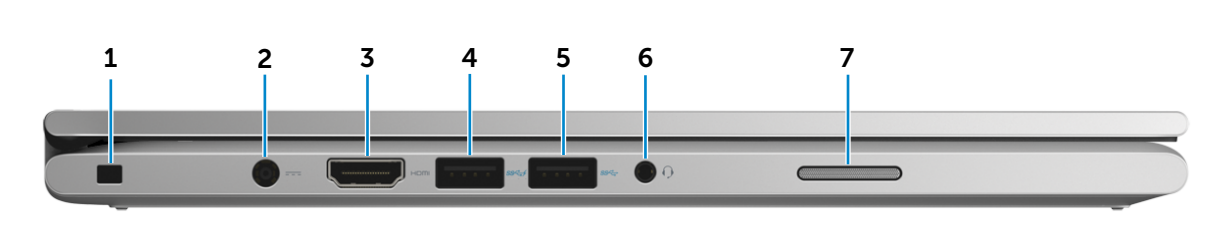

#### 1 Sicherheitskabeleinschub

Zum Anschluss eines Noble-Sicherheitskabels, um unbefugtes Bewegen des Computers zu verhindern.

#### 2 Netzadapteranschluss

Zum Anschluss eines Netzadapters, um den Computer mit Strom zu versorgen und den Akku zu laden.

#### 3 HDMI-Anschluss

Zum Anschluss an ein TV-Gerät oder ein anderes HDMIin-fähiges Gerät. Ermöglicht Video- und Audioausgabe.

#### 4 USB 3.0-Anschluss mit PowerShare

Zum Anschluss von Peripheriegeräten, wie z. B. Speichergeräte, Drucker usw. Ermöglicht Datenübertragungsraten von bis zu 5 GBit/s.

Mit PowerShare können Sie Ihr USB-Gerät sogar aufladen, wenn Ihr Computer ausgeschaltet ist.

ANMERKUNG: Wenn Ihr Computer ausgeschaltet ist oder sich im Ruhezustand befindet, müssen Sie den Netzadapter anschließen, um Ihr Gerät über den PowerShare-Anschluss zu laden. Sie müssen diese Funktion im BIOS-Setup-Programm aktivieren.

ANMERKUNG: Bestimmte USB-Geräte werden möglicherweise nicht aufgeladen, wenn sich der Computer im ausgeschalteten oder Ruhemodus befindet. Schalten Sie in derartigen Fällen den Computer ein, um das Gerät aufzuladen.

### 5 USB 3.0-Anschluss

Zum Anschluss von Peripheriegeräten, wie z. B. Speichergeräte, Drucker usw. Ermöglicht eine Datenübertragungsrate von bis zu 5 GBit/s.

### 6 Kopfhöreranschluss

Zum Anschluss eines Kopfhörers, eines Mikrofons oder einer Kopfhörer-Mikrofon-Kombi (Headset).

#### 7 Linker Lautsprecher

Ermöglicht Audioausgabe von Ihrem Computer.

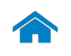

<span id="page-3-0"></span>Rechts

[Vorderseite](#page-1-0)

**[Links](#page-2-0)** 

 $\overline{\phantom{m}}\hspace{0.1cm}\overline{\phantom{m}}\hspace{0.1cm}\overline{\phantom{m}}\hspace{0.1cm}\overline{\phantom{m}}\hspace{0.1cm}\overline{\phantom{m}}\hspace{0.1cm}\overline{\phantom{m}}\hspace{0.1cm}\overline{\phantom{m}}\hspace{0.1cm}\overline{\phantom{m}}\hspace{0.1cm}\overline{\phantom{m}}\hspace{0.1cm}\overline{\phantom{m}}\hspace{0.1cm}\overline{\phantom{m}}\hspace{0.1cm}\overline{\phantom{m}}\hspace{0.1cm}\overline{\phantom{m}}\hspace{0.1$ 

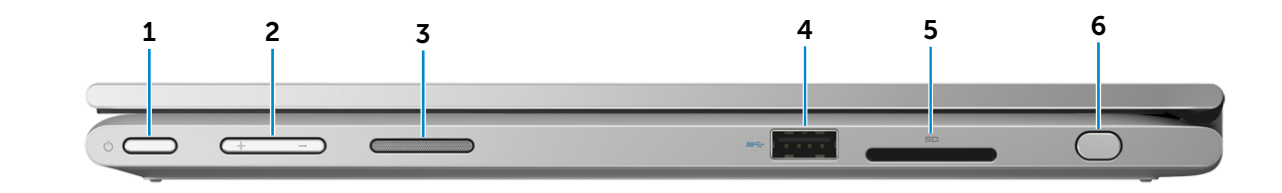

#### [Rechts](#page-3-0)

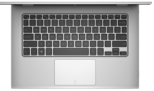

[Gehäuse](#page-4-0)

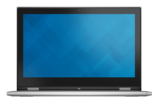

[Bildschirm](#page-5-0)

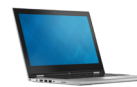

### 1 Betriebsschalter

Drücken, um den Computer einzuschalten, wenn er ausgeschaltet oder im Standby-Modus ist.

Drücken, um den Computer in den Ruhemodus zu versetzen, wenn er eingeschaltet ist.

Drücken und 4 Sekunden gedrückt halten, um ein Herunterfahren des Computers zu erzwingen.

ANMERKUNG: Sie können das Verhalten des Betriebsschalters in den Energieoptionen anpassen. Weitere Informationen hierzu finden Sie unter *Ich und mein Dell* auf Dell.com/support/manuals..

#### 2 Tasten zur Lautstärkeregelung

Drücken, um die Lautstärke zu erhöhen oder zu reduzieren.

#### 3 Rechter Lautsprecher

Ermöglicht Audioausgabe von Ihrem Computer.

#### 4 USB 3.0-Anschluss

Zum Anschluss von Peripheriegeräten, wie z. B. Speichergeräte, Drucker usw. Ermöglicht eine Datenübertragungsrate von bis zu 5 GBit/s.

#### 5 Medienkartenleser

Führt Lese- und Schreibvorgänge von und auf Medienkarten aus.

#### 6 Passiver Stift

Ermöglicht das Zeichnen, Schreiben von Text und Ausführen grundlegender Mausfunktionen.

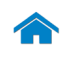

# [Technische Daten](#page-7-0) Ansichten

<span id="page-4-0"></span>Gehäuse

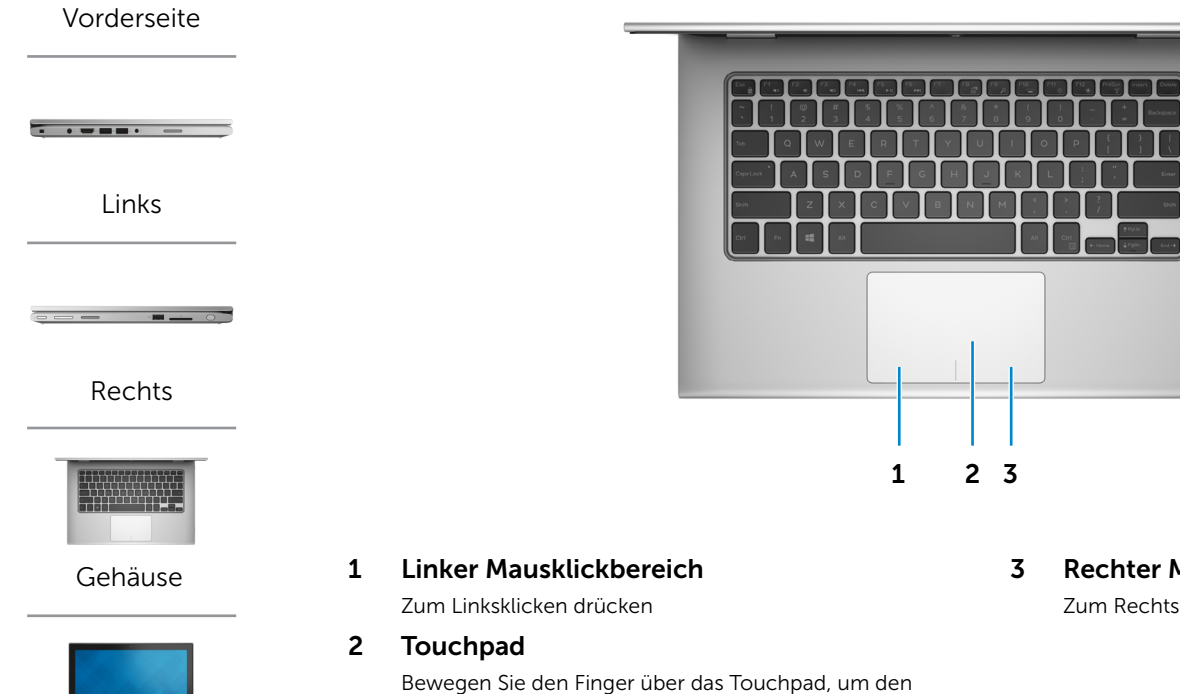

Mauszeiger zu bewegen. Tippen Sie, um links zu klicken, und tippen Sie mit zwei Fingern, um rechts zu klicken.

[Bildschirm](#page-5-0)

3 Rechter Mausklickbereich

Zum Rechtsklicken drücken

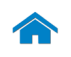

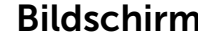

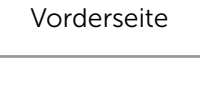

[Links](#page-2-0)

 $\overline{\phantom{iiiiiiiiiiiii}} \qquad \qquad \overline{\phantom{iiiiiiiiiii}} \qquad \qquad \overline{\phantom{iiiiiiiiiii}} \qquad \qquad \overline{\phantom{iiiiiiiii}} \qquad \qquad \overline{\phantom{iiiiiiiii}} \qquad \qquad \overline{\phantom{iiiiiiii}} \qquad \qquad \overline{\phantom{iiiiiiii}} \qquad \qquad \overline{\phantom{iiiiiiii}} \qquad \qquad \overline{\phantom{iiiiiiii}} \qquad \qquad \overline{\phantom{iiiiiiii}} \qquad \qquad \overline{\phantom{iiiiiiii}} \qquad \qquad \overline{\phantom{iiiiiiii}} \qquad \qquad$ 

[Rechts](#page-3-0)

 $\overline{m}$ 

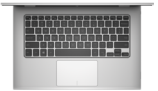

[Gehäuse](#page-4-0)

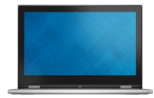

[Bildschirm](#page-5-0)

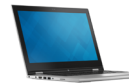

<span id="page-5-0"></span>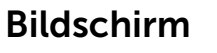

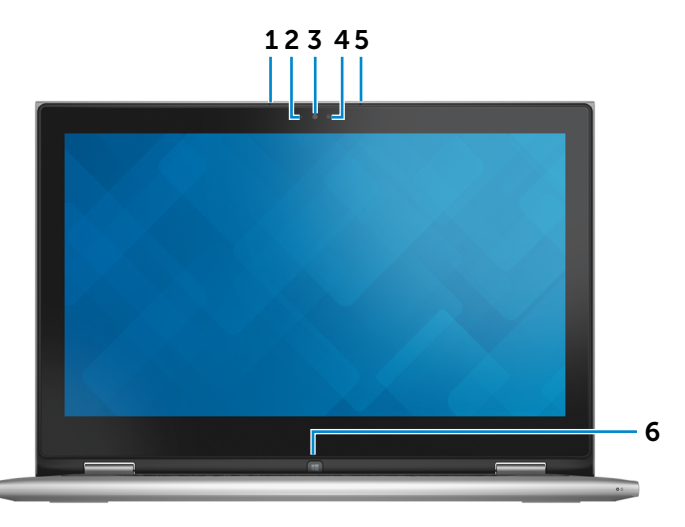

#### 1 Linkes Mikrofon

Ermöglicht digitale Tonaufnahmen in hoher Qualität für Audioaufnahmen, Sprachanrufe usw.

#### 2 Umgebungslichtsensor

Erkennt das Umgebungslicht und passt automatisch die Bildschirmhelligkeit an.

#### 3 Kamera

Ermöglicht Video-Chat, Fotoaufnahmen und Aufnehmen von Videos.

#### 4 Kamerastatusanzeige

Leuchtet, wenn die Kamera verwendet wird.

#### 5 Rechtes Mikrofon

Ermöglicht digitale Tonaufnahmen in hoher Qualität für Audioaufnahmen, Sprachanrufe usw.

### 6 Windows-Taste

Drücken, um das Startmenü/den Startbildschirm anzuzeigen.

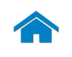

<span id="page-6-0"></span>[Technische Daten](#page-7-0) Ansichten

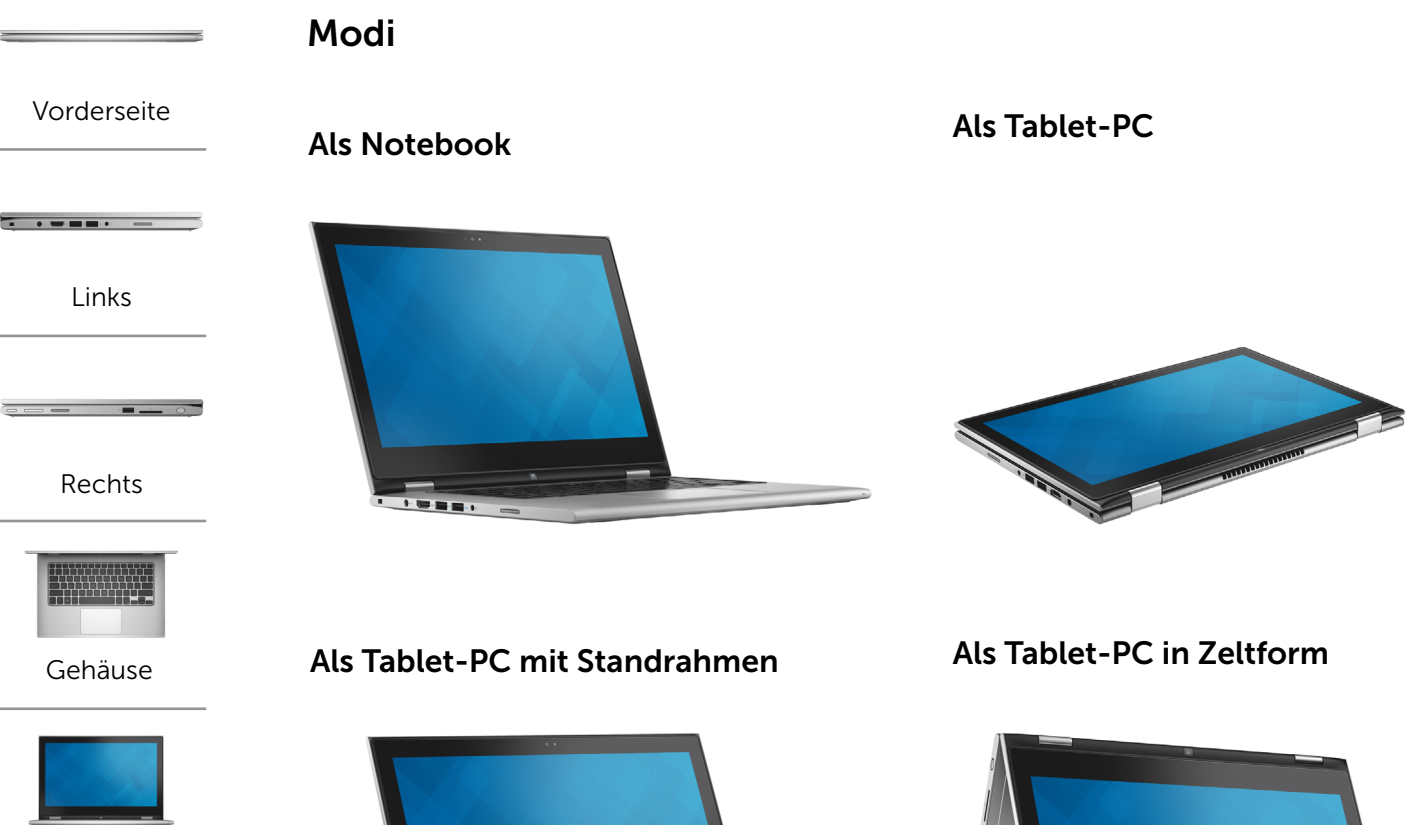

[Bildschirm](#page-5-0)

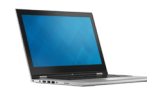

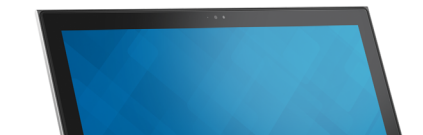

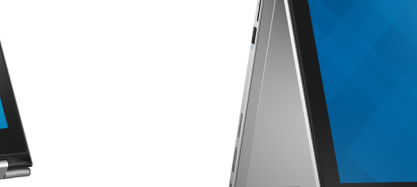

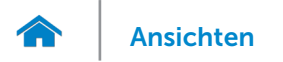

### <span id="page-7-0"></span>Abmessungen und Gewicht

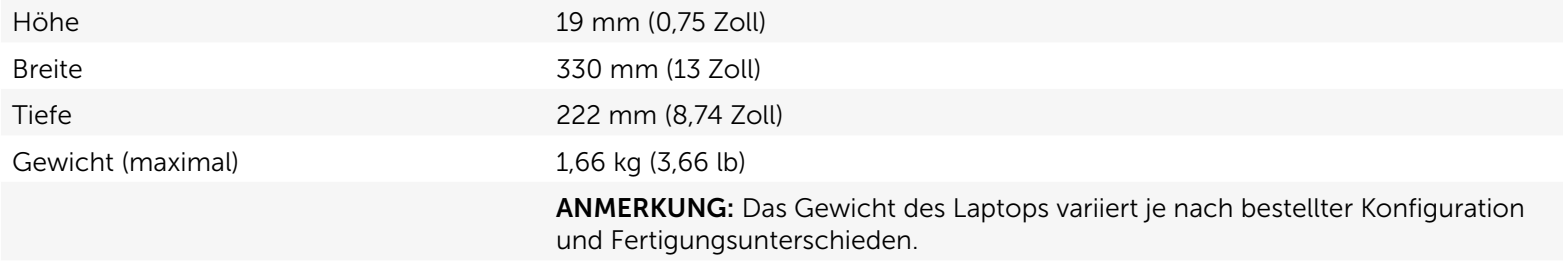

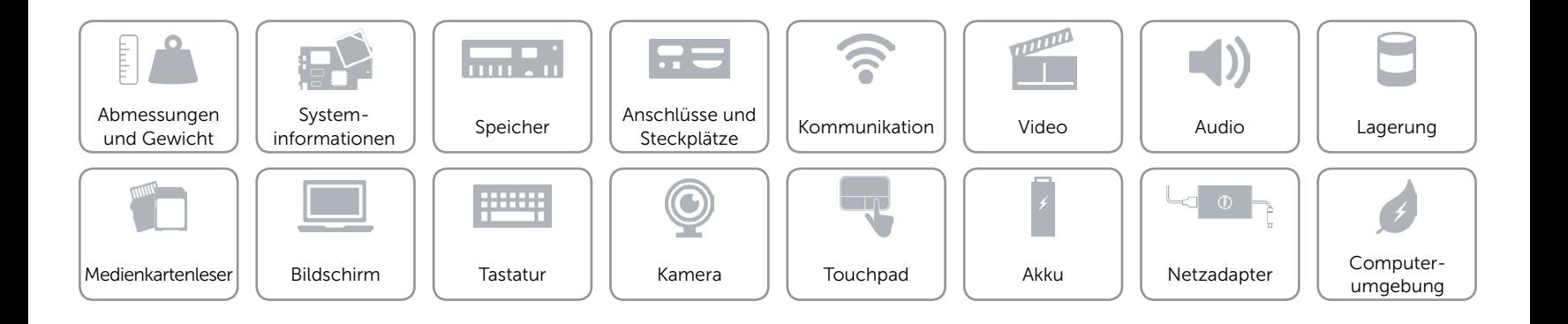

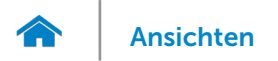

### <span id="page-8-0"></span>Systeminformationen

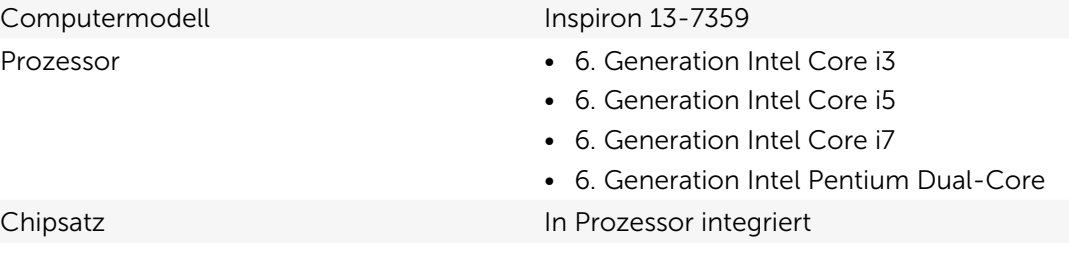

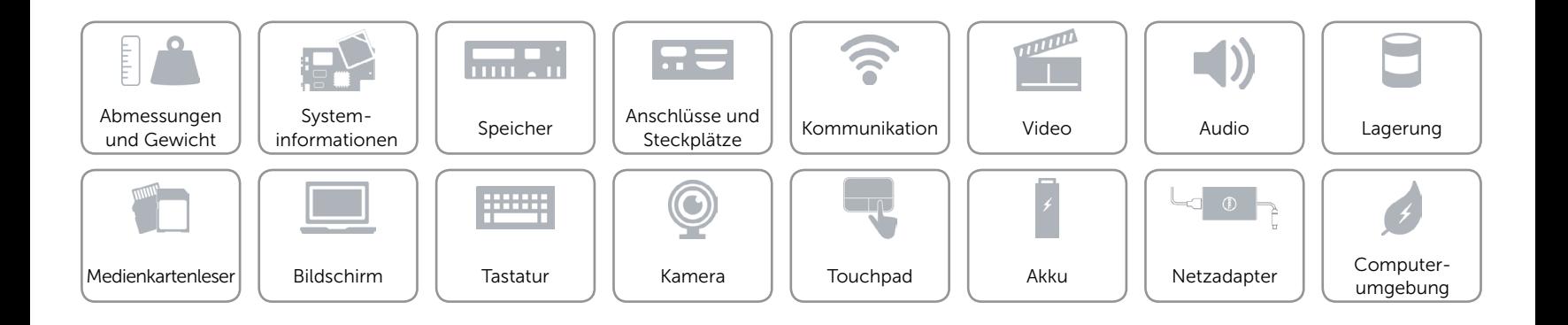

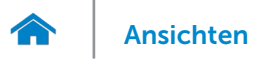

### <span id="page-9-0"></span>Speicher

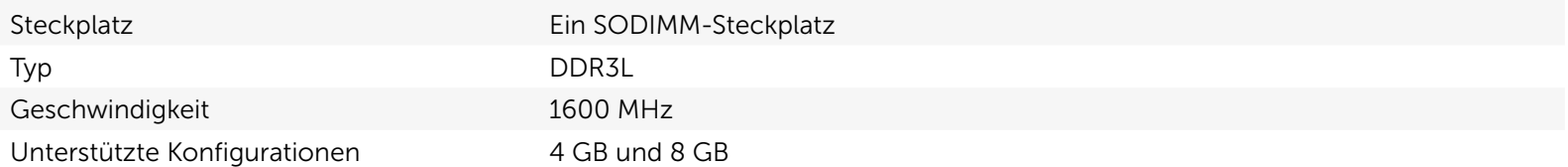

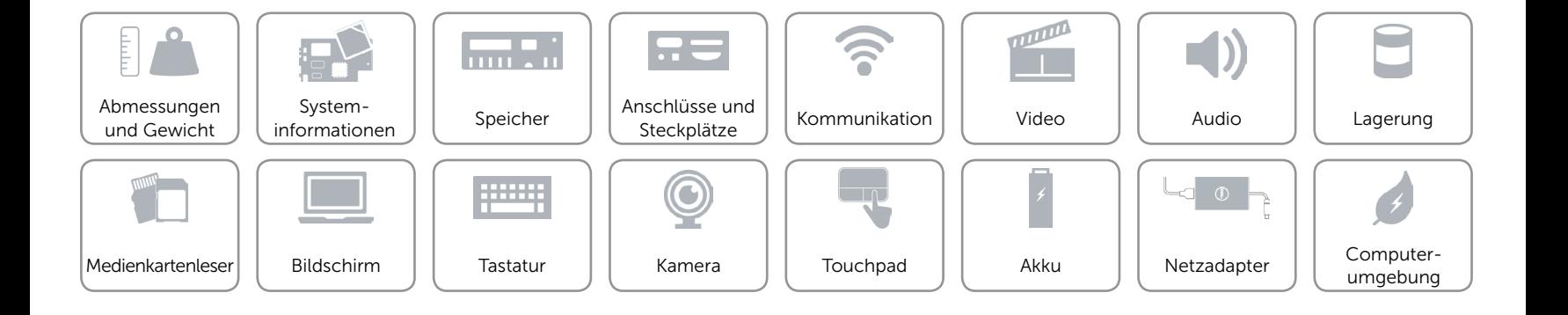

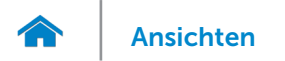

### <span id="page-10-0"></span>Anschlüsse und Steckplätze

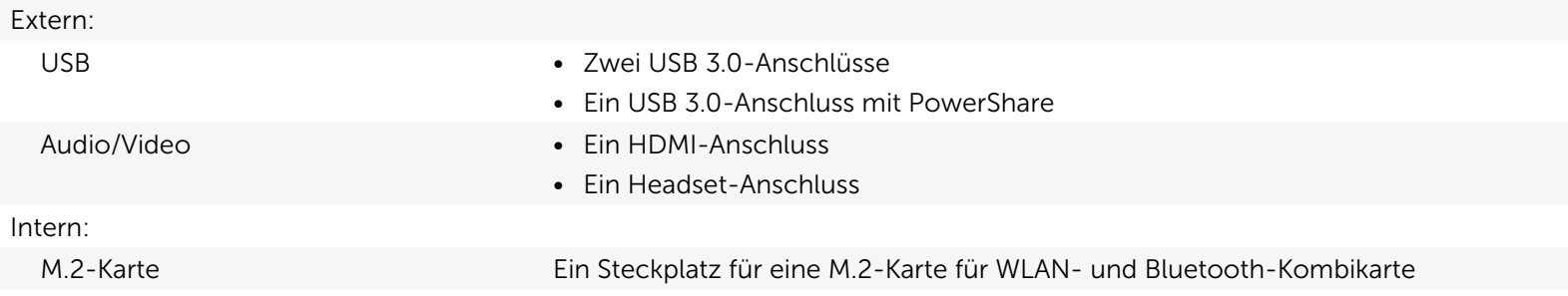

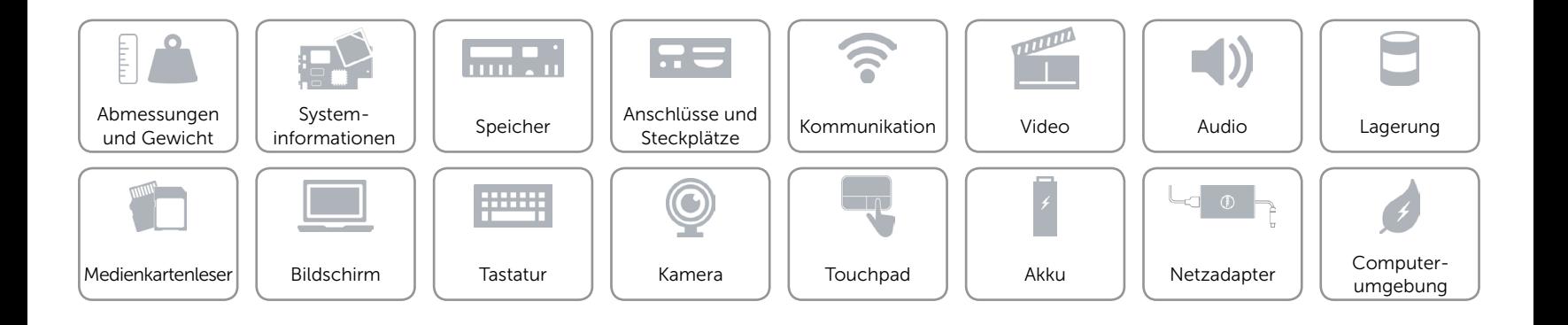

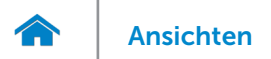

### <span id="page-11-0"></span>Kommunikation

- Wireless Wi-Fi 802.11b/g/n
	- • Wi-Fi 802.11ac
	- Bluetooth 4.0
	- • WiDi

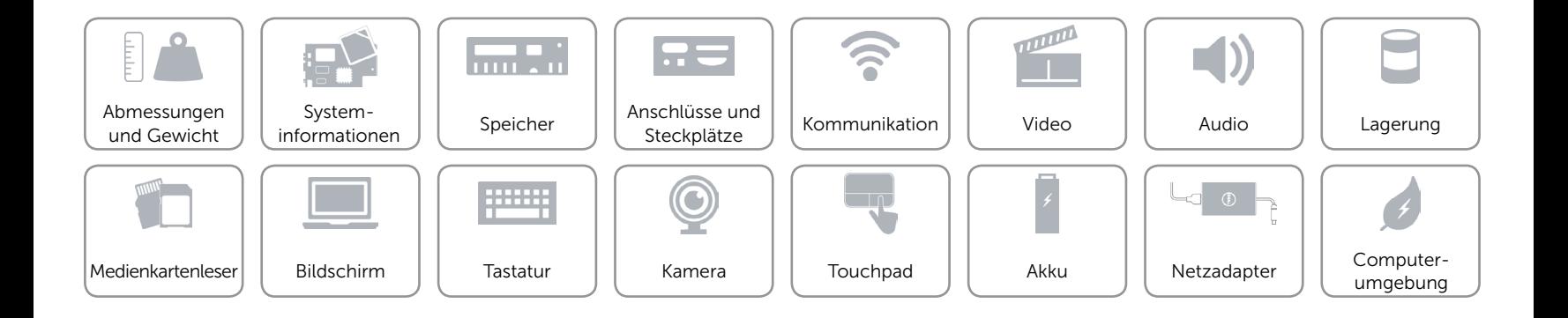

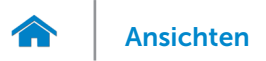

### <span id="page-12-0"></span>Video

Controller **Intel HD-Grafikkarte** Speicher Gemeinsam genutzter Systemspeicher

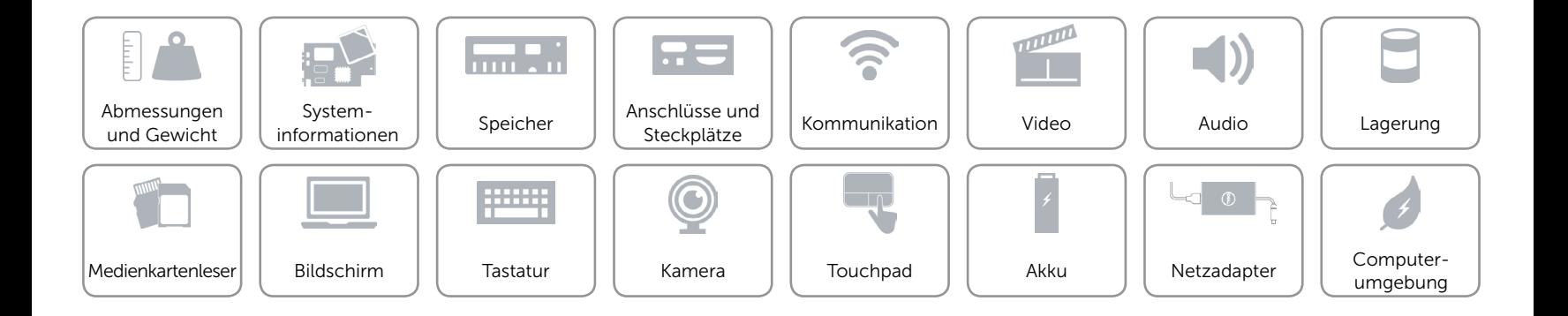

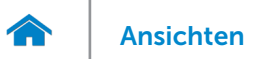

### <span id="page-13-0"></span>Audio

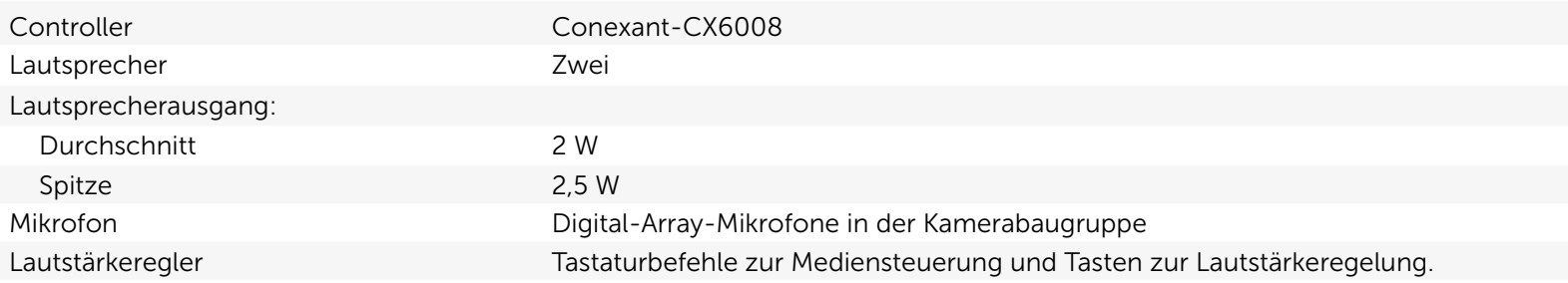

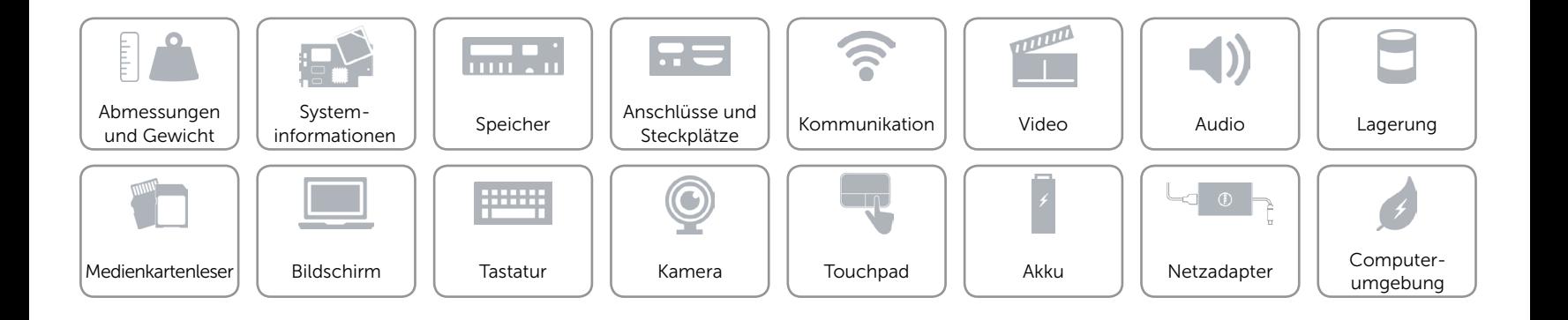

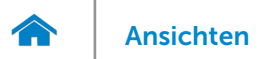

### <span id="page-14-0"></span>Lagerung

Schnittstelle Schnittstelle SATA 6 GBit/s

- Festplatte Eine 2,5-Zoll-Festplatte
	- • Eine 2,5-Zoll-Hybrid-Festplatte
	- • Eine 2,5-Zoll-SSD-Laufwerk

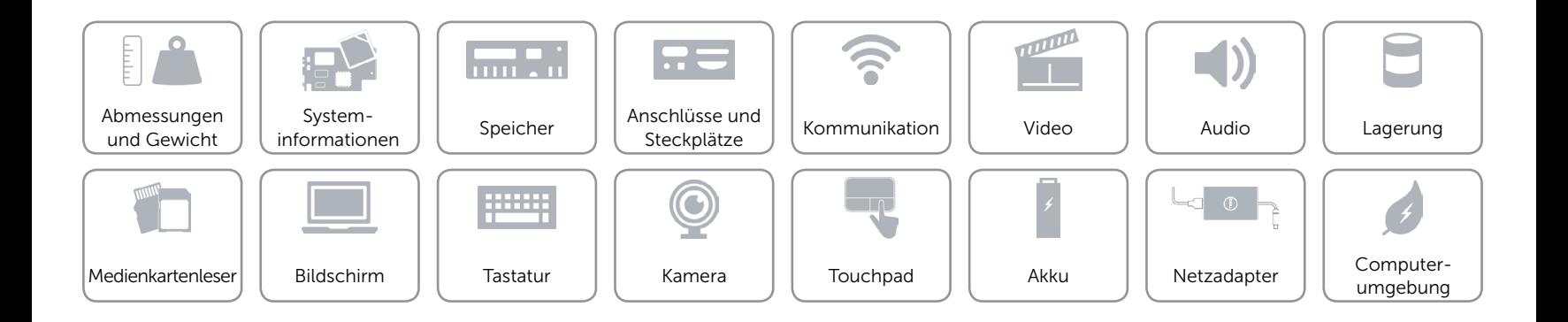

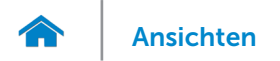

### <span id="page-15-0"></span>Medienkartenleser

Unterstützte Karte National SD-Karte

Typ Ein SD-Kartensteckplatz

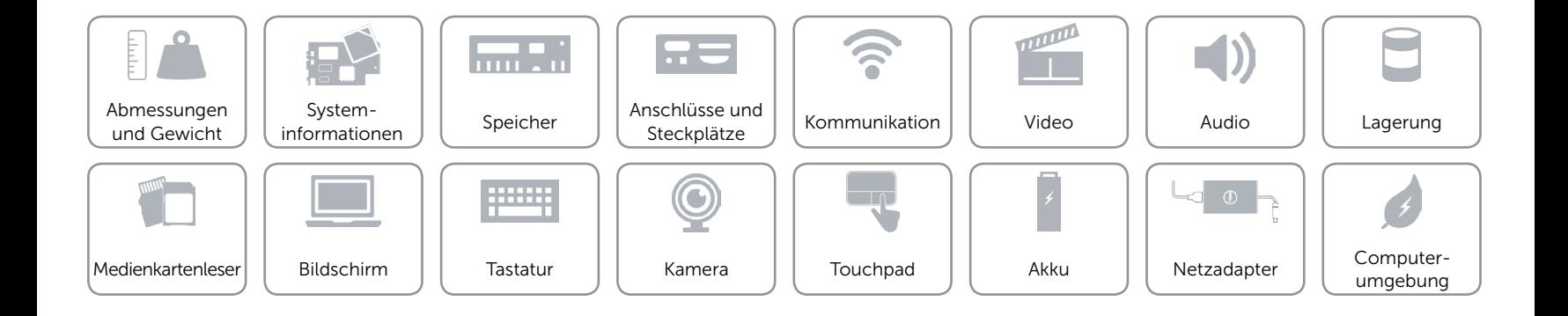

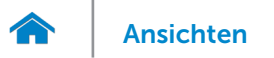

### <span id="page-16-0"></span>Bildschirm

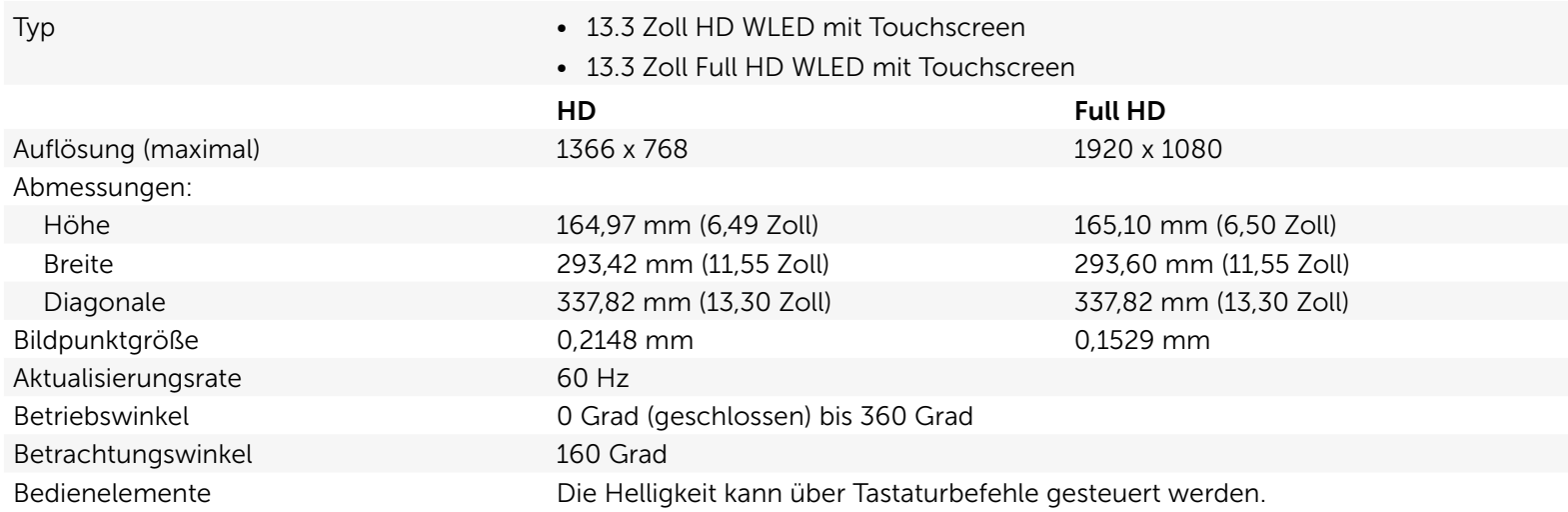

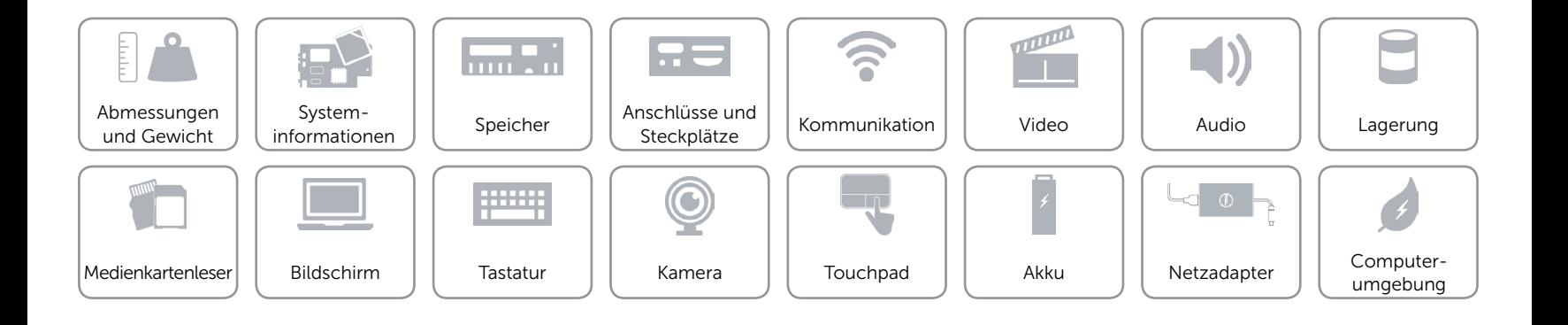

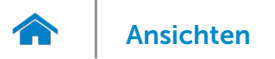

### <span id="page-17-0"></span>**Tastatur**

Typ Tastatur mit Hintergrundbeleuchtung

Tastaturbefehle Auf einigen Tasten Ihrer Tastatur befinden sich zwei Symbole. Diese Tasten können zum Eintippen von Sonderzeichen oder zum Ausführen von Sekundärfunktionen verwendet werden. Zum Eintippen von Sonderzeichen drücken Sie auf "Umschalten" und auf die entsprechende Taste. Zum Ausführen von Sekundärfunktionen drücken Sie auf "Fn" und auf die entsprechende Taste. ANMERKUNG: Sie können die primäre Funktionsweise der Funktionstasten (F1-F12) durch Ändern der Einstellungen in Funktionsweise der Funktionstasten im BIOS-Setup-Programm festlegen.

[Liste der Tastaturbefehle](#page-18-0).

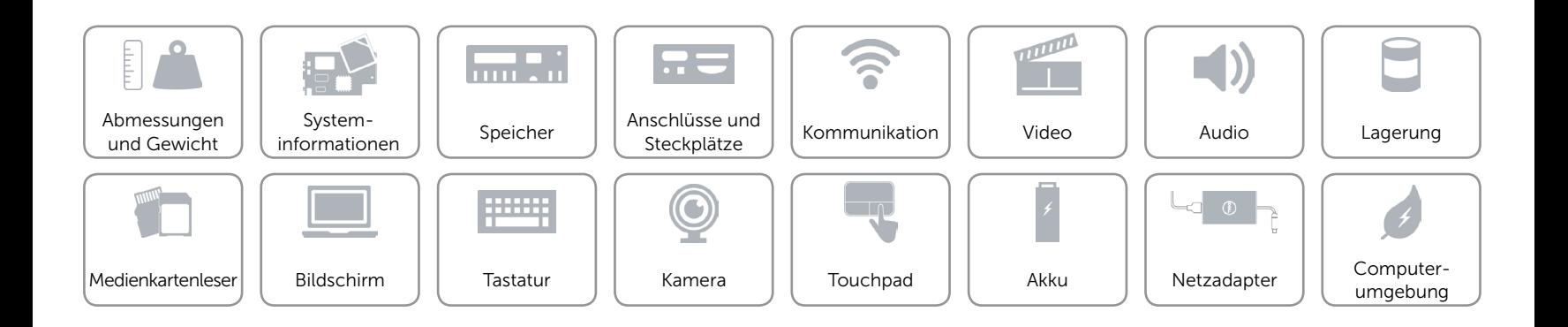

## <span id="page-18-0"></span>**Tastaturbefehle**

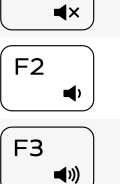

 $H$ 

 $\blacktriangleright$  II

 $F1$ 

 $F4$ 

F<sub>5</sub>

F<sub>6</sub>  $\blacktriangleright\blacktriangleright$ 

F<sub>8</sub> ្ទា

PrtScr Audio stummschalten Fn  $\ddag$ Wireless ein-/ausschalten  $\widetilde{\mathbb{Z}}$ Lautstärke reduzieren Fn  $+$  $\begin{array}{c} \mathbf{B} \end{array}$ Anhalten/Unterbrechen **Fn**  $+$ Insert Energiesparmodus Lautstärke erhöhen Vorherigen Titel bzw. vorheriges Kapitel  $\mathsf{S}$ Bildlauf umschalten **Fn**  $+$ wiedergeben  $\epsilon$  Esc  $+$ Fn-Tastensperre umschalten $\mathsf{Fn}$  $\mathbf{a}$ Wiedergabe/Pause Nächsten Titel bzw. nächstes Kapitel wiedergeben Auf externe Anzeige umschalten

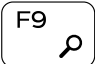

Suchen

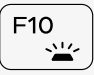

Tastaturbeleuchtung umschalten

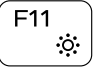

F12  $\bullet$  Helligkeit reduzieren

Helligkeit erhöhen

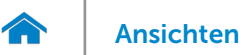

### <span id="page-19-0"></span>Kamera

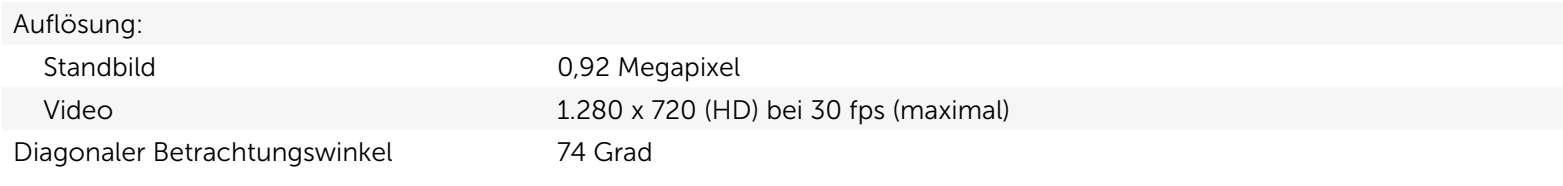

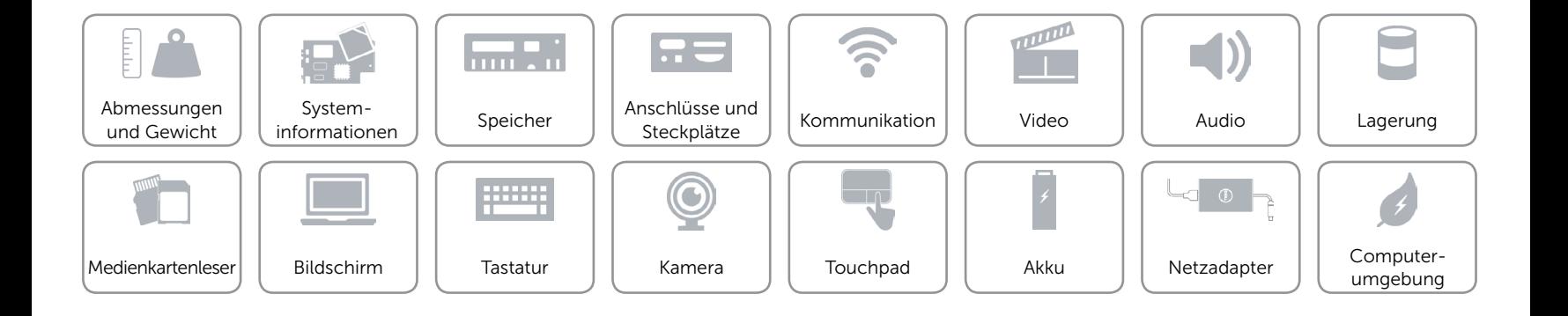

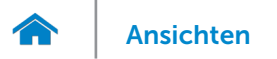

### <span id="page-20-0"></span>Touchpad

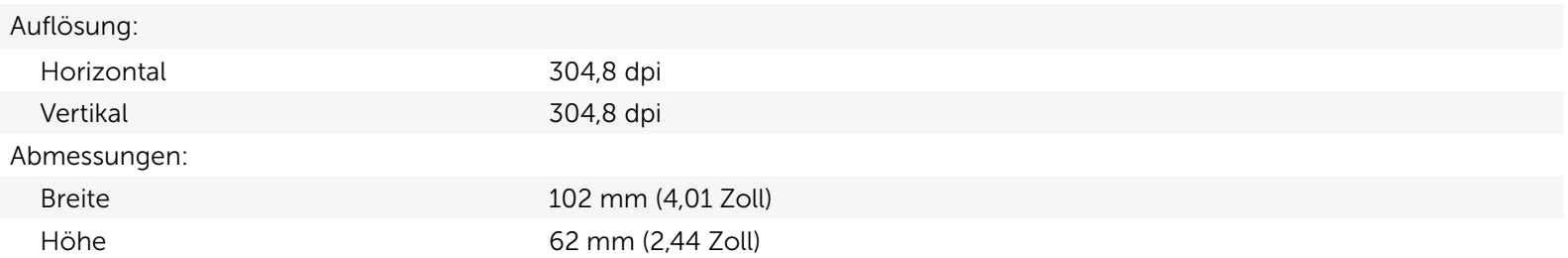

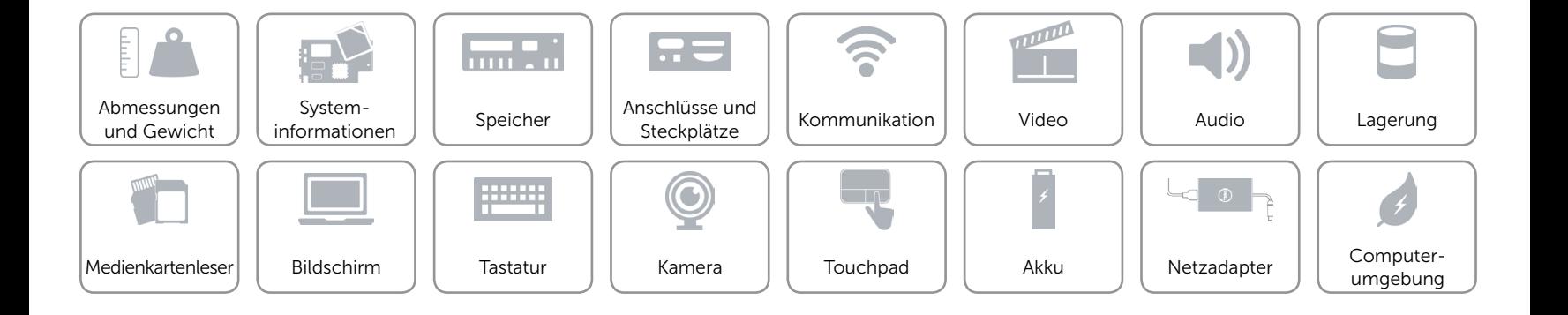

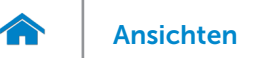

### <span id="page-21-0"></span>Akku

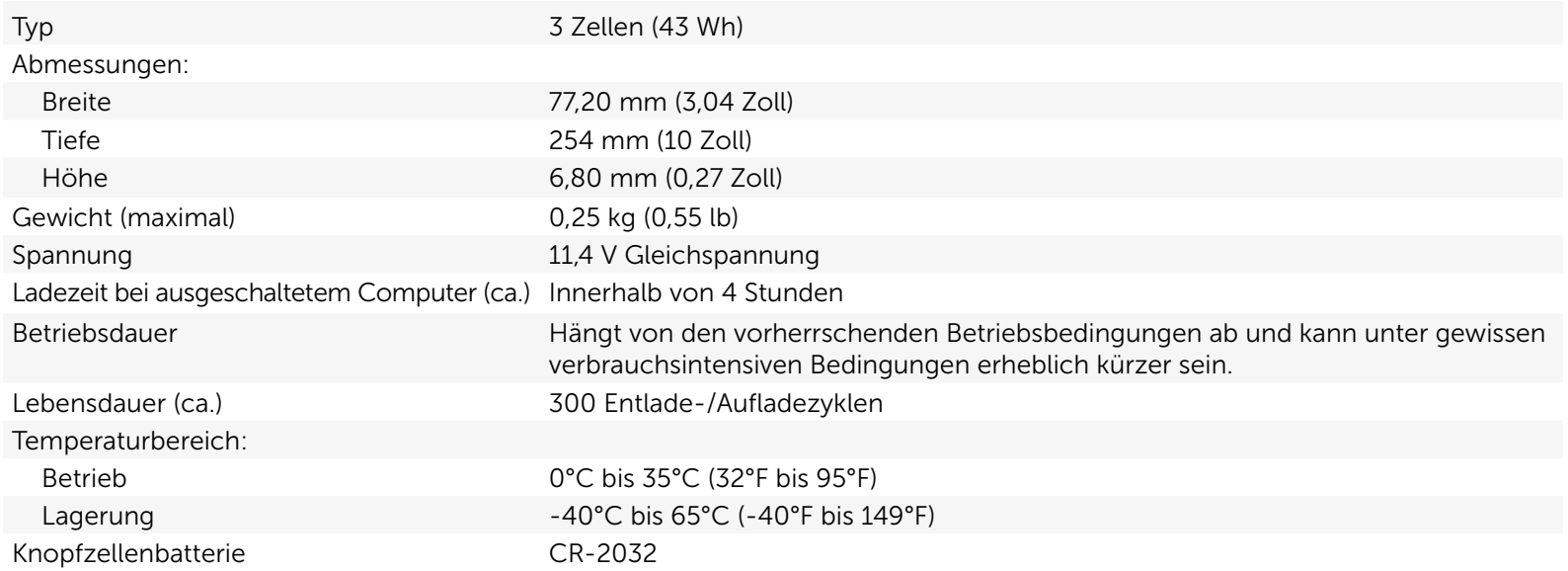

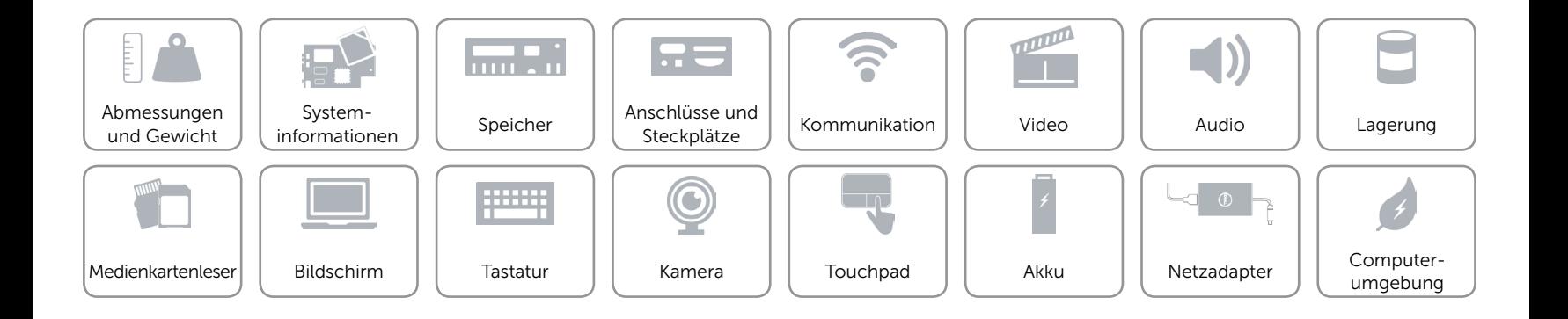

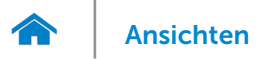

# [Ansichten](#page-1-0) Technische Daten

### <span id="page-22-0"></span>Netzadapter

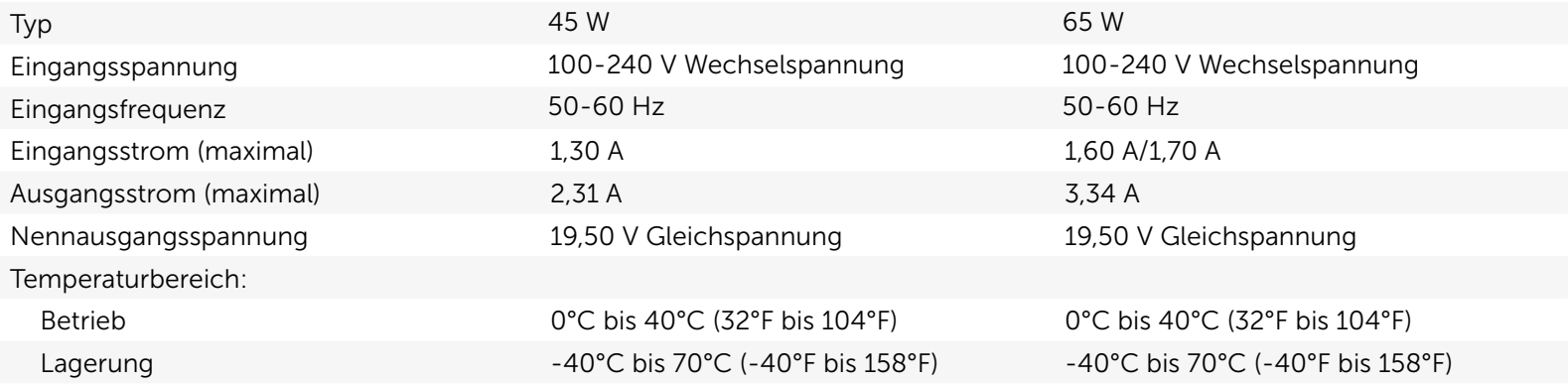

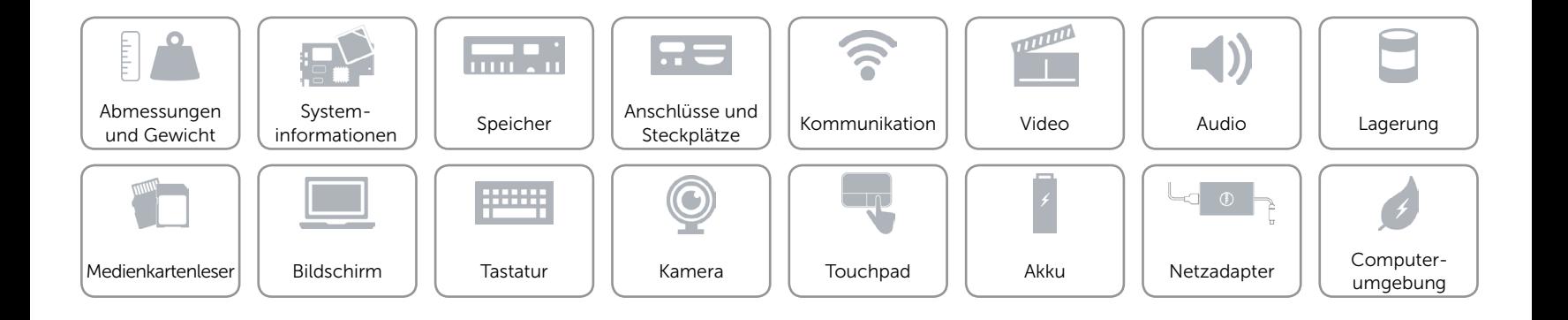

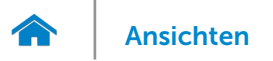

### <span id="page-23-0"></span>Computerumgebung

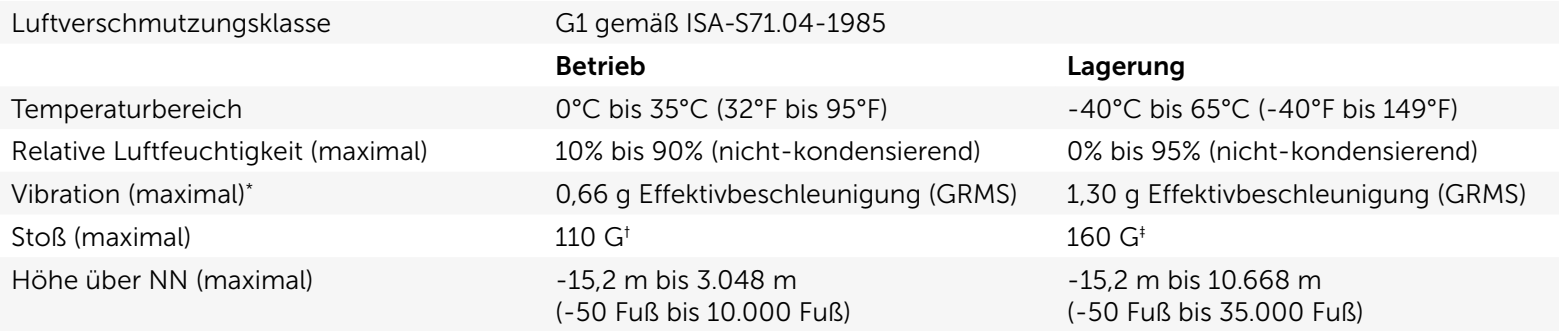

\* Gemessen über ein Vibrationsspektrum, das eine Benutzerumgebung simuliert.

† Gemessen mit einem 2-ms-Halbsinus-Impuls mit in Betrieb befindlicher Festplatte.

‡ Gemessen mit einem 2-ms-Halbsinus-Impuls und Festplatte in Parkposition.

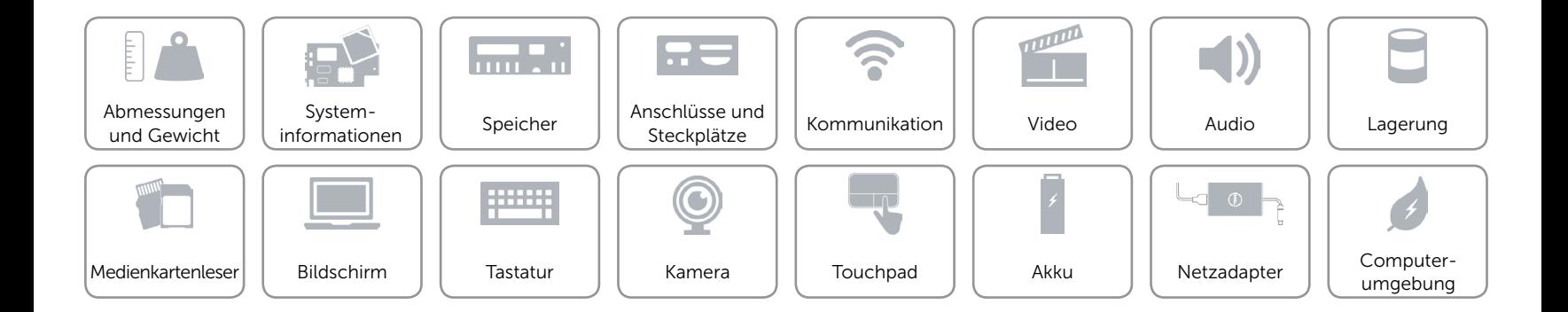